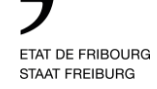

# **EINHEITLICHES ZUGANGSPORTAL DES STAATES FREIBURG**

Dieses Dokument erklärt den Freiburger Gemeinden, wie das einheitliche Zugangsportal des Staates Freiburg eingeführt und verwaltet wird.

19. Februar 2023 V1.0

*Die männliche Form wird zur Vereinfachung des Textes verwendet, schliesst aber sowohl das weibliche als auch das männliche Geschlecht ein.*

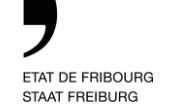

### **Inhaltsverzeichnis**

- 1. Was ist das einheitliche Zugangsportal?
- 2. Einführung des einheitlichen Zugangsportals in Ihrer Gemeinde
- 3. Nützliche Informationen nach der Aktivierung

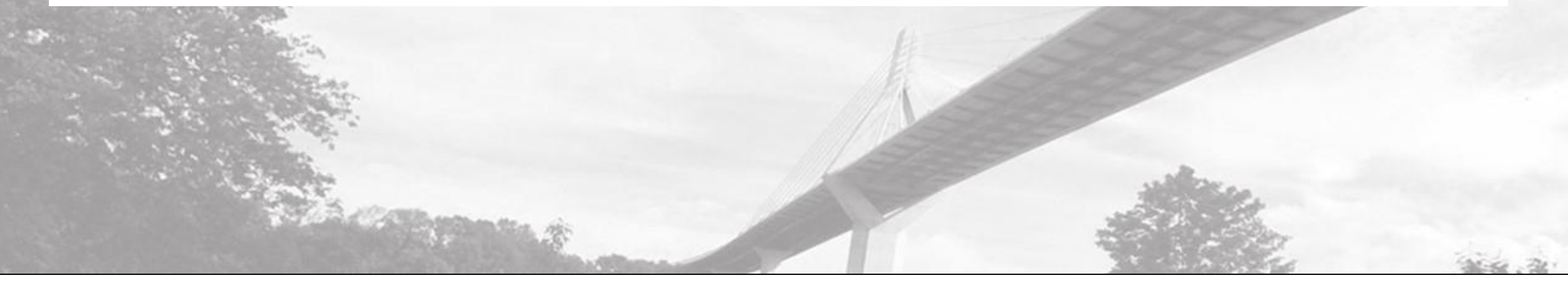

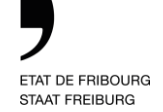

### **1. Was ist das einheitliche Zugangsportal?**

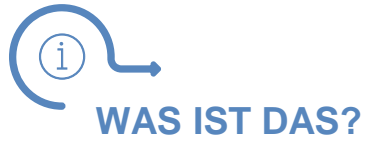

Der Staat Freiburg fasst den Zugang zu Anwendungen wie DIGI-FR, SyGEV, FriPers, FRIAC usw. in einer **einzigen Plattform** zusammen: das einheitliche Zugangsportal.

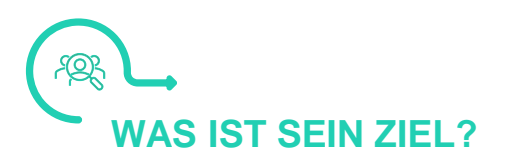

Das einheitliche Zugangsportal ermöglicht es jeder Gemeinde, den **Zugang** ihres Personals zu jeder Anwendung **zu genehmigen und zu kontrollieren**.

**WANN WIRD ES AUFGESCHALTET?**

Ab sofort können Sie sich sich zum ersten Mal auf dem Portal anmelden und folgen Sie dann den beschriebenen Schritten.

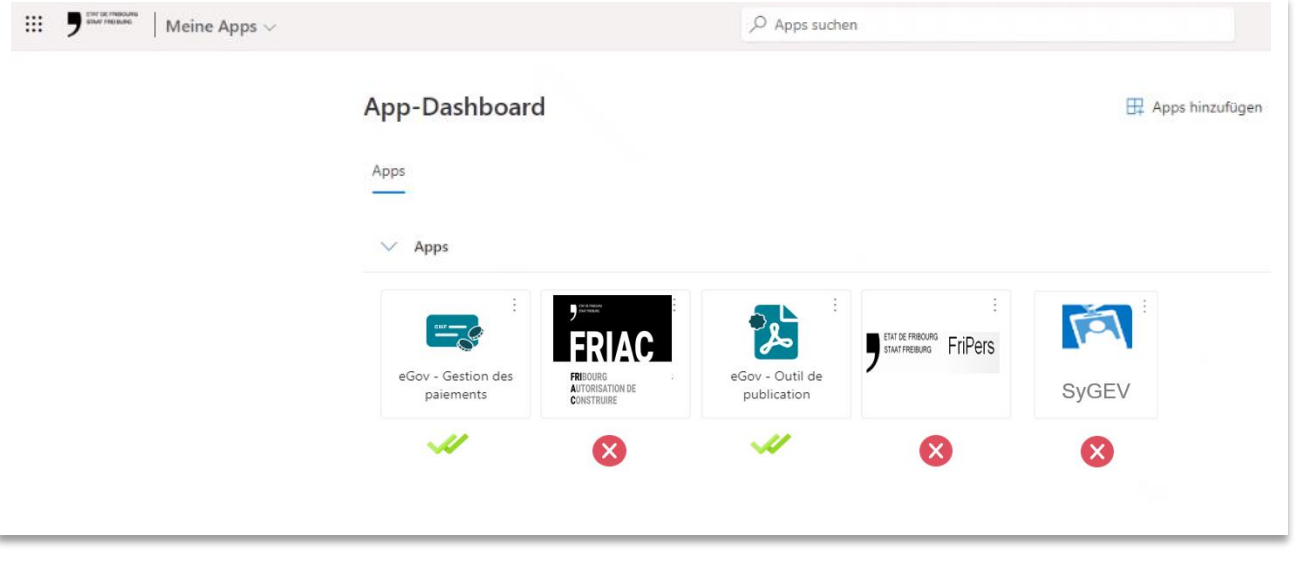

*Es ist möglich, für jeden Mitarbeiter einer Gemeinde anzugeben, zu welchen Anwendungen er Zugang hat*

医目 **NÄCHSTE SCHRITTE ...**

- ✓ Aktivierung der Konten der Personen, die den Zugang genehmigen
- ✓ Aktivierung der Mitarbeiterkonten
- ✓ Bestätigen, dass alles funktioniert!

### **1. Einrichtungsprozess**

#### **Erster Schritt:**

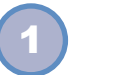

Die 2 Personen, die den Zugang genehmigen, müssen eine Erstanmeldung auf dem Portal durchführen, um ihre Konten zu aktivieren.

Sie müssen auch einen Antrag auf Zugang zu den Anwendungen, die vom Staat Freiburg zur Verfügung gestellt werden, stellen.

 $\mathbf{O}$ 

Personen, die den Zugang genehmigen (Bsp. Gemeindeschreiber und Ammann)

Als Sie Ihre Gemeinde im virtuellen Schalter angemeldet haben, wurden Sie gebeten, zwei Personen, die den Zugang genehmigen, zu benennen, im Normallfall den Ammann und den Gemeindeschreiber.

Zwei erste Anwendungen stehen bereits auf dem Portal zur Verfügung: **ePub** (Publikationstool) und **ePay** (Zahlungsverwaltung), welche die künftige Einführung von DIGI-FR betreffen.

Die Aktivierung der Konten der Personen, die den Zugang genehmigen, ermöglicht es somit, die Zugangsanträge der Mitarbeiter zu validieren.

### **Zweiter Schritt:**

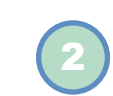

Alle Mitarbeiter, die Anwendungen des Staats nutzen müssen, müssen ihrerseits auf das Portal zugreifen und einen Antrag auf Zugang zu den Anwendungen stellen, die sie benötigen.

Gemeindeangestellter

(Bsp. [hans.meier@meinegemeinde.ch](mailto:jean.dupond@commune.ch)) Die Personen, die den Zugang genehmigen, erhalten diese Anträge auf Zugang auf bereits verfügbare Anwendungen (DIGI-FR) per E-Mail und validieren sie.

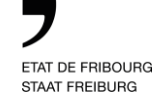

### **2. Einführung des einheitlichen Zugangsportals in Ihrer Gemeinde**

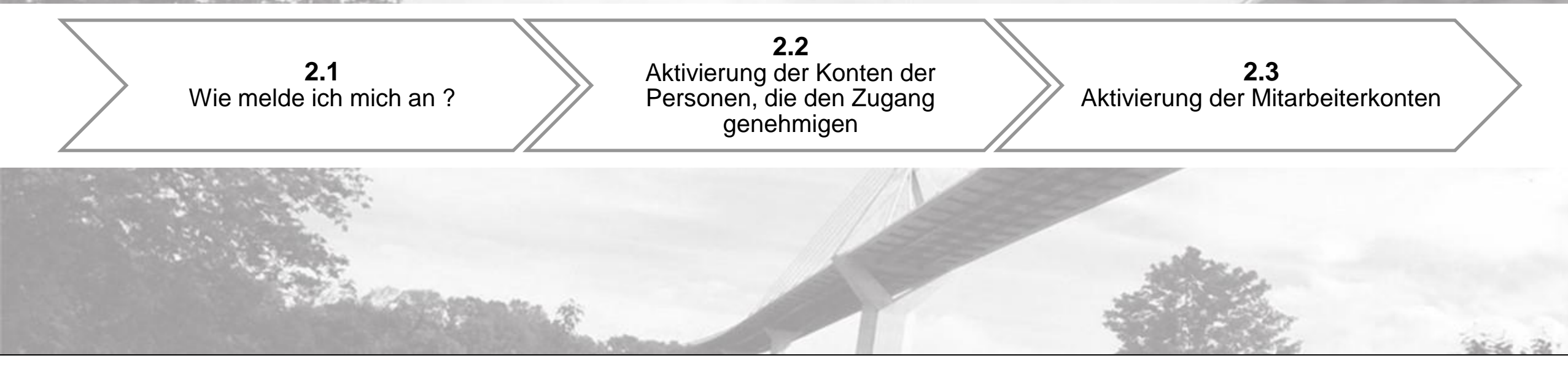

**1/** Ein neues Fenster im privaten Surfen öffnen. **2/** Gehen Sie auf das Portal **[https://portail.fr.ch](https://portail.fr.ch/)** *(Tipp*: speichern Sie es in Ihren Favoriten). **3/** Geben Sie Ihre **geschäftliche und namentliche E-Mail-Adresse** ein.

Beispiel: [hans.meier@meinegemeinde.ch.](mailto:jean.dupond@macommune.ch)

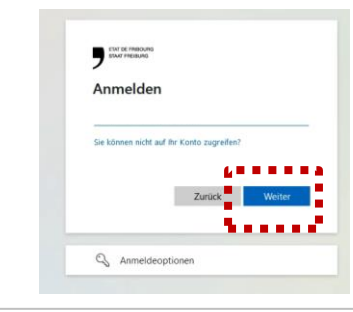

*Wenn Sie Ihr Passwort zurücksetzen müssen und eine Fehlermeldung erscheint, wenden Sie sich bitte an Ihren IT-Helpdesk.*

**4/** Geben Sie das Passwort für das Geschäftskonto ein. Wenn Sie die Microsoft-Umgebung verwenden, ist dies das Sitzungspasswort des Computers.

> Microsoft Kennwort eingeben Kennwort Kennwort vergessen? Code per E-Mail an clercstest@outlook.com

**5/** Beginnen Sie die Registrierung einer zweiten, beim Staat obligatorischen Authentifizierungsmethode, indem Sie auf «Weiter» klicken.

**2.1**  $\rightarrow$  2.2  $\rightarrow$  2.3  $\rightarrow$  2.4

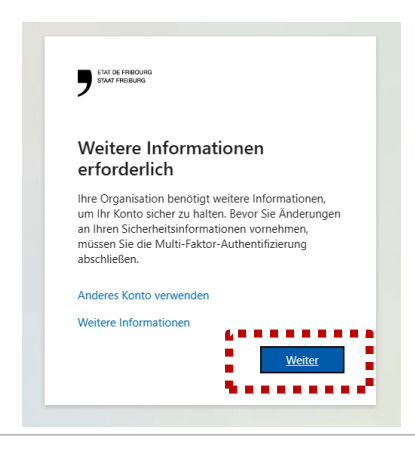

**6/** Um die mobile App **«Microsoft Authenticator» (Option 1)** zu verwenden, installieren Sie die App auf einem Smartphone und klicken Sie auf «Weiter».

Wenn Sie eine andere Methode verwenden möchten, wählen Sie die Option **«Ich möchte eine andere Methode einrichten» (Option 2)**.

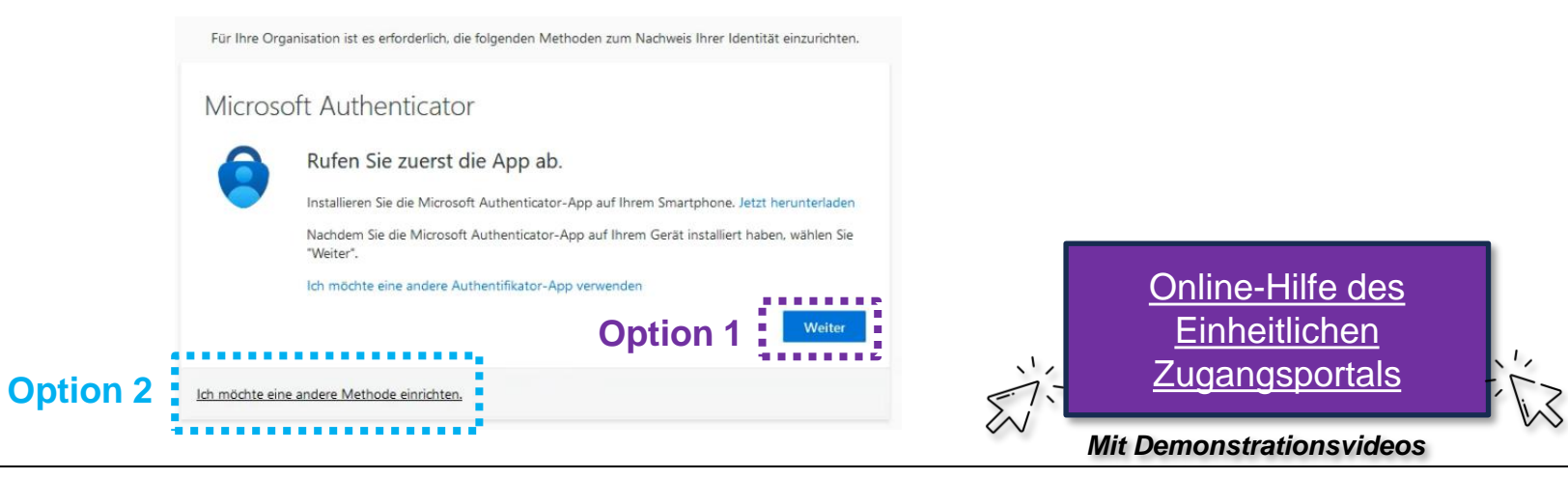

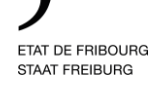

## **2.2 Aktivierung der Konten der Personen, die den Zugang genehmigen**

 $\overline{\mathbf{O}}$ 

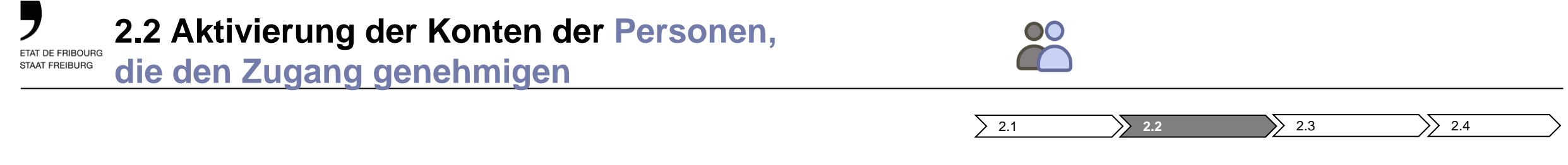

Aktivieren Sie die Konten der beiden Personen, die den Zugang genehmigen, und verknüpfen Sie sie dann mit den beiden bereits verfügbaren DIGI-FR-Anwendungen (ePub und ePay). Melden Sie sich dazu bitte beim einheitlichen [Zugangsportal](https://portail.fr.ch/) an und verwenden Sie folgende Adresse: [https://portail.fr.ch](https://portail.fr.ch/)

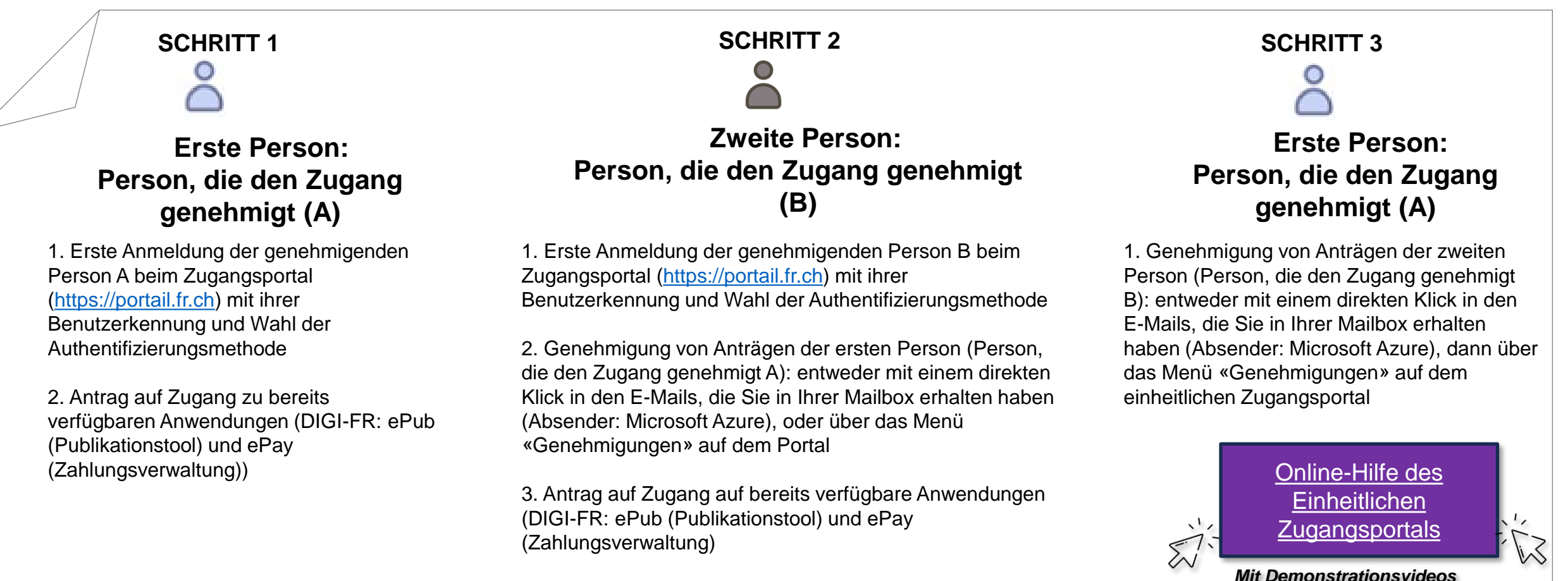

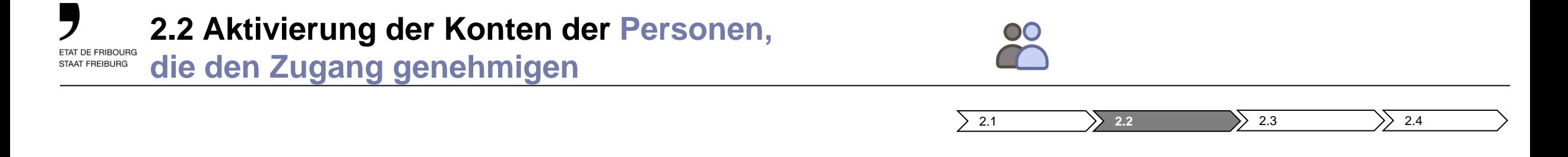

Als Person, die den Zugang genehmigt, müssen Sie Zugang zu den 2 DIGI-FR-Anwendungen haben. Dazu müssen Sie im Portal [\(https://portail.fr.ch\)](https://portail.fr.ch/) die folgenden Aktionen durchführen:

**1.** Sie gehen auf die Seite «Mein Zugriff» und auf das Untermenü «Zugriffspakete» auf der linken Seite.

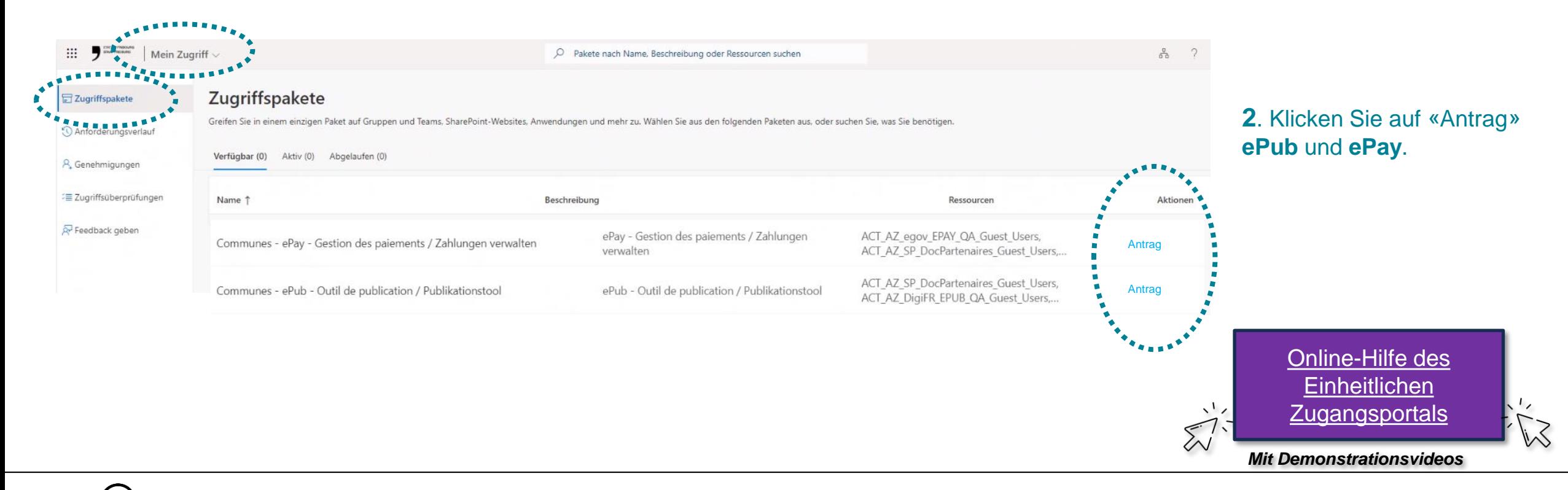

*Der automatische Versand von E-Mails bei Anträgen kann einige Minuten dauern, das geschieht nicht sofort.* <sup>9</sup>

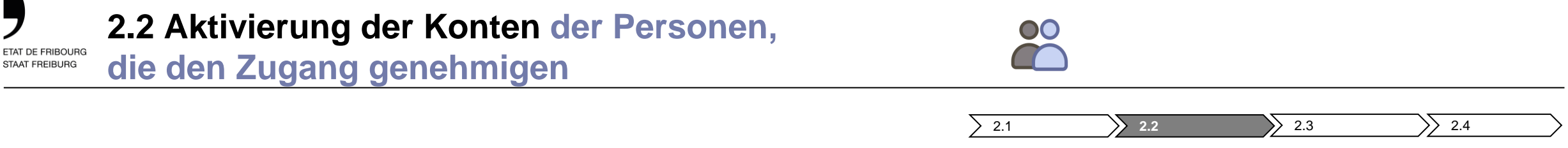

Wenn Sie das E-Mail von Microsoft Azure zur Genehmigung der Zugänge erhalten, klicken Sie auf die Schaltfläche «Antrag genehmigen oder verweigern».

**Antrag genehmigen oder verweigern >**

Sie werden automatisch auf das einheitliche Zugangsportal weitergeleitet. Klicken Sie auf das Untermenü «Genehmigungen», um die Validierung der ausstehenden Anträge abzuschliessen.

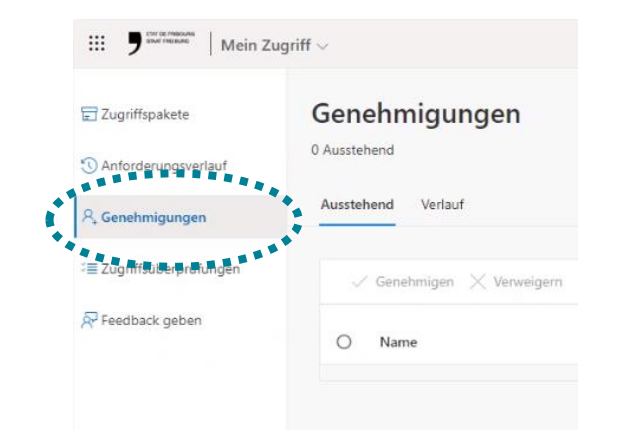

*Diese Validierungsanträge sind nur 14 Tage lang gültig. Wenn die Person, die den Zugang genehmigt, nach diesem Zeitpunkt den Antrag nicht validiert hat, muss der Prozess von vorne beginnen.* 

*Der automatische Versand von E-Mails bei Anträgen kann einige Minuten dauern, das geschieht nicht sofort.*

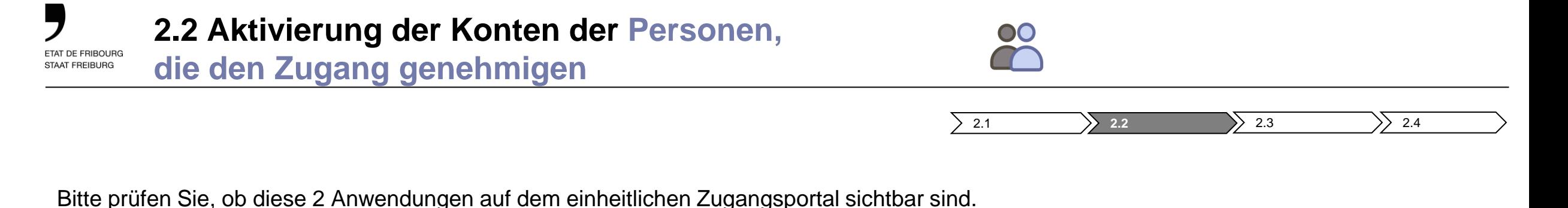

**1.** Wählen Sie im oberen Dropdown-Menü «**Meine Apps** ».

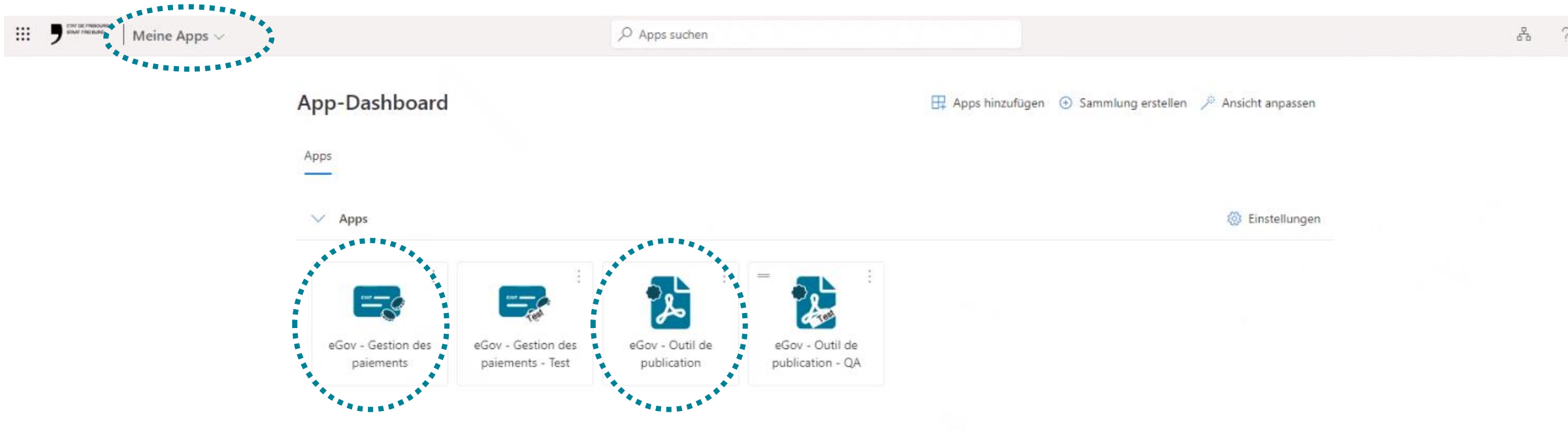

Portal anzumelden («**2.1** Wie melde ich mich an? »), dann machen Sie folgende Schritte «**2.3** Aktivierung der Mitarbeiterkonten».

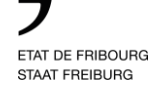

## **2.3 Aktivierung der Mitarbeiterkonten**

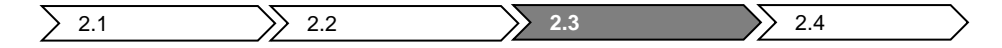

Als Mitarbeiter müssen Sie einen Antrag stellen, um Zugang zu den Anwendungen zu erhalten, die Sie benötigen. Dazu müssen Sie auf dem einheitlichen Zugangsportal (**[https://portail.fr.ch](https://portail.fr.ch/)**) die folgenden Schritte unternehmen:

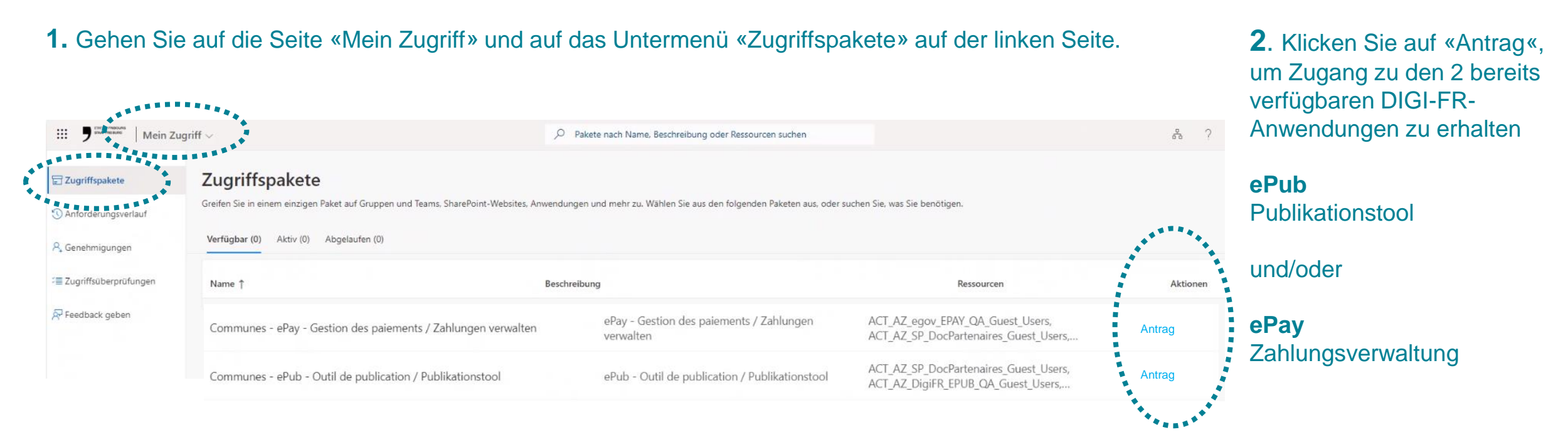

**3**. **Die Personen, die den Zugang genehmigen, in Ihrer Gemeinde** erhalten eine Benachrichtigung per E-Mail, damit sie Ihren Antrag validieren können. Sobald jemand von ihnen Ihren Antrag validiert hat, werden Sie per E-Mail benachrichtigt.

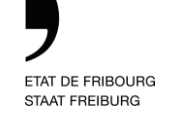

### **2.3 Aktivierung der Mitarbeiterkonten**

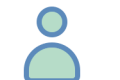

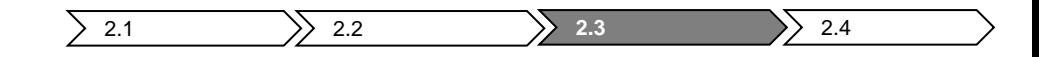

Nachdem Sie die Anträge auf Zugang zu den DIGI-FR-Anwendungen gestellt haben, müssen Sie prüfen, ob die Anwendungen auf dem Portal sichtbar sind. Führen Sie dazu bitte folgende Schritte aus:

**1.** Wählen Sie «**Meine Apps** » im Dropdown-Menü.

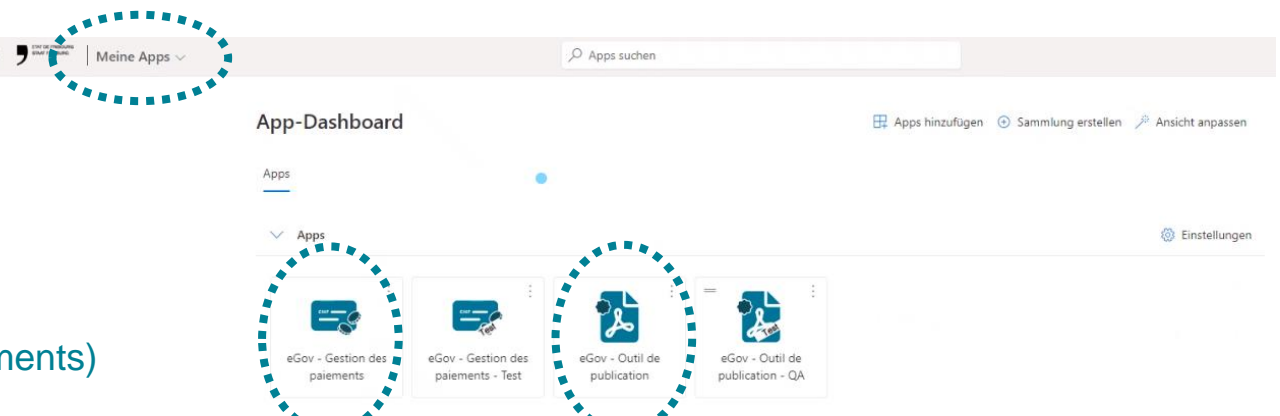

**2.** Versichern Sie sich, dass die folgenden DIGI-FR-Anwendungen zur Verfügung stehen:

> eGov – Zahlungsverwaltung (Gestion des paiements) eGov – Publikationstool (Outil de publication)

**3. Sehen Sie sie?** Alles ist bereit.

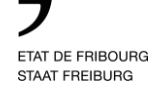

## **Nützliche Informationen nach der Aktivierung**

#### **3. Verwaltung des einheitlichen Zugangsportals:**  ETAT DE FRIBOURG **Neuzugang von Mitarbeitern** STAAT FREIBURG

Wie gehen Sie bei einem Neuzugang eines Mitarbeiters Ihrer Gemeinde vor, der Zugriff auf die Anwendungen (DIGI-FR, SyGev, FriPers, FRIAC,...) benötigen dürfte?

Neuer Mitarbeiter (Bsp. [neuer.meier@meinegemeinde.ch](mailto:jean.dupond@commune.ch))

Der neue Mitarbeiter meldet sich mit seiner Benutzerkennung zum ersten Mal auf dem einheitlichen Zugangsportal [\(https://portail.fr.ch\)](https://portail.fr.ch/) an und wählt die Authentifizierungsmethode.

Falls nötig stellt er einen Antrag auf Zugang zu bereits verfügbaren Anwendungen.

**SCHRITT 1 SCHRITT 2** 

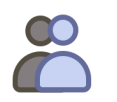

#### Person, die den Zugang genehmigt

(Bsp. Gemeindeschreiber oder Ammann)

Die Personen, die den Zugang genehmigen, erhalten eine Benachrichtigung per E-Mail (Absender: Microsoft Azure). Eine der beiden Personen, die den Zugang genehmigen, prüft und genehmigt den Antrag.

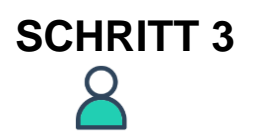

#### Neuer Mitarbeiter (Bsp. [neuer.meier@meinegemeinde.ch\)](mailto:jean.dupond@commune.ch)

Der neue Mitarbeiter erhält eine Benachrichtigung per E-Mail, die seinen Zugang zu den verfügbaren Anwendungen des Staates Freiburg bestätigt.

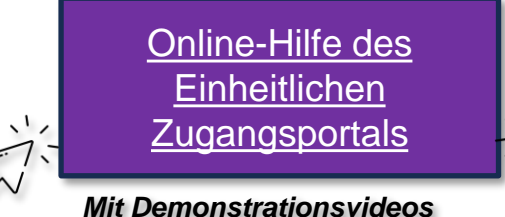

#### **3. Verwaltung des einheitlichen Zugangsportals: Weggang von Mitarbeitern** ETAT DE FRIBOURG STAAT FREIBURG

**Nach der Aktivierung.**

Wie gehen Sie vor, wenn ein Mitarbeiter Ihre Gemeinde verlässt?

Das Konto bei Ihrem IT-Anbieter deaktivieren lassen und den Zugang zum E-Mail-Konto sperren. Dadurch ist es dem Mitarbeiter, der Ihre Gemeinde verlassen hat, nicht mehr möglich, sich beim einheitlichen Zugangsportal anzumelden.

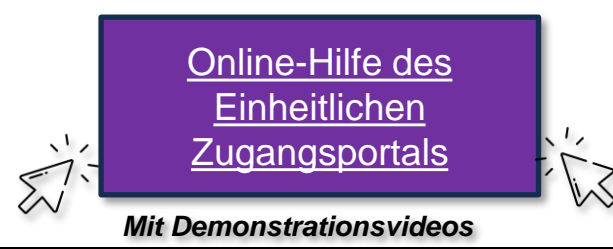

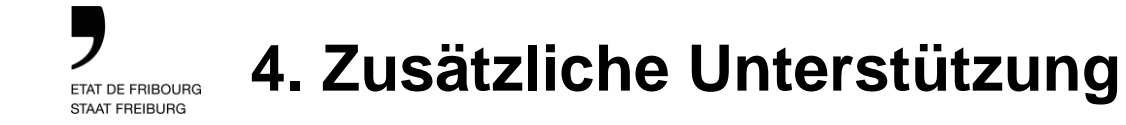

Wenn Sie Fragen haben, laden wir Sie ein, uns per E-Mail unter folgender Adresse zu kontaktieren: [portail@fr.ch](mailto:portail@fr.ch).

Bei Bedarf können Sie uns auch telefonisch unter der Nummer 079 504 24 44 zu folgenden Zeiten kontaktieren:

Montag: 14.00 -16.30 Uhr Mittwoch: 08.00 -11.30 Uhr Freitag: 08.00 -11.30 Uhr

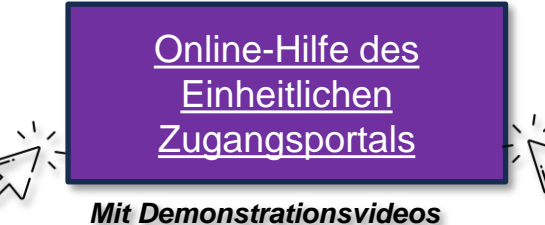

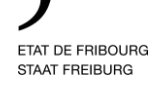

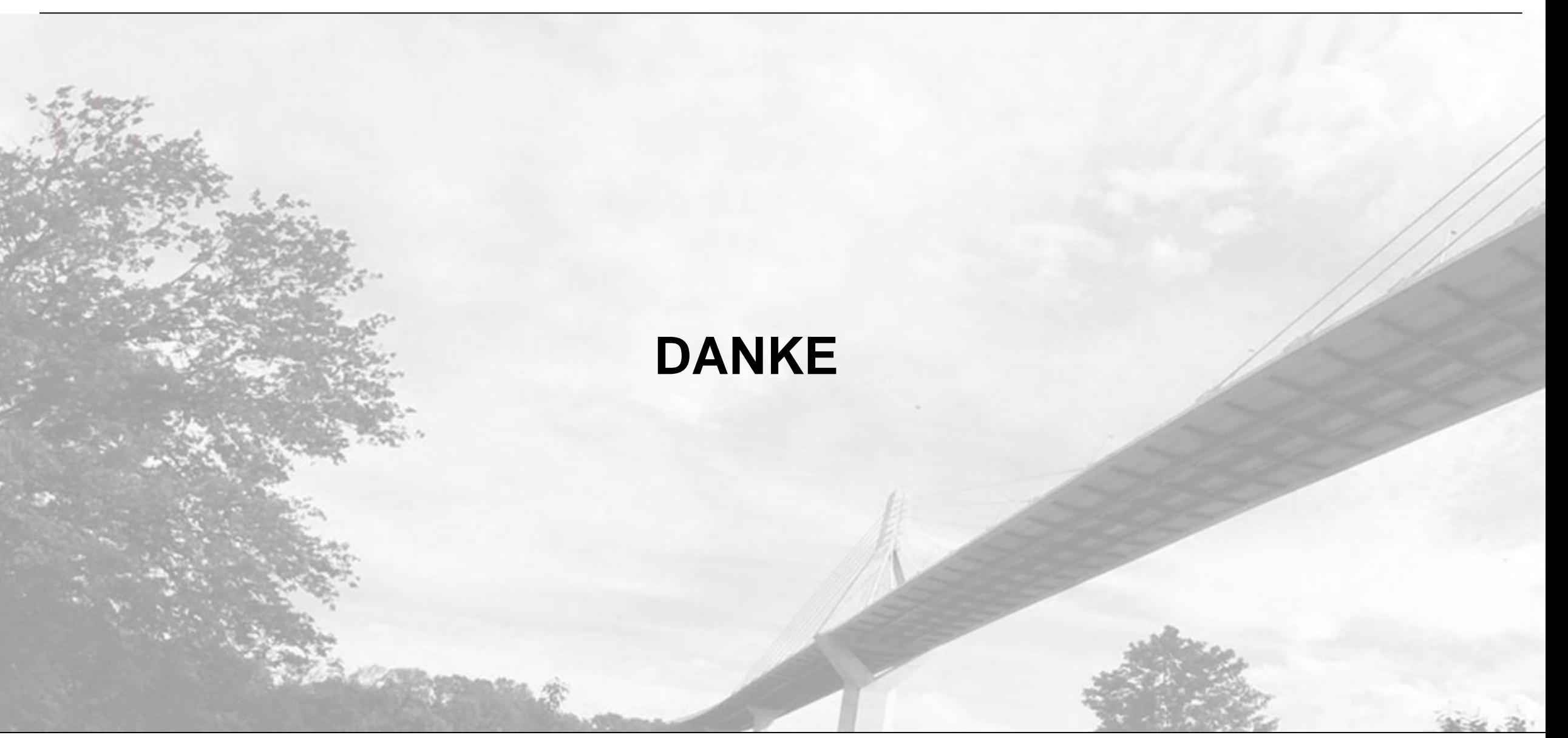